**Author: Brian Davis Organisation:** Digitial Enterprise Research Institute, Galway **Version:** 1.9 Last Revision: 11<sup>th</sup> March 2010 **GATE Version: Release 4.0 (July 12th 2007)** 

# **1. Learning Outcomes**

You will by the end of this tutorial:

- have basic knowledge of the GATE Deveploment Environment .
- know how to create a simple NLP application of your own in the GATE Development Environment.
- know how to create the same GATE application programatically.
- learn how to exploit IE in GATE
- have been exposed to JAPE for NE Extraction and Relation Extraction

### **Glossary**

- **GATE** General Architecture for Text Engineering
- **NLP** Natural Language Processing
- **IE** Information Extraction
- **JAPE** Java Annotation Patterns Engine

# **NE –** Named Entities

# **Materials:**

This document and source code to be provided either at the beginning of the Tutorial or in the tutorial folder accompanying this document.

# **2. About GATE**

### "**GATE is an infrastructure for developing and deploying software components that process human language. GATE helps scientists and developers in three ways":**

- 1. by specifiying an architecture, or organisational structure, for language processing software;
- 2. by providing a framework, or class library, that implements the architecture and can be used to embed language processing capabilities

in diverse applications;

3. by providing a development environment built on top of the framework made up of convenient graphical tools for developing components."

**[1]**

# **Recommended Reading:**

#### **[1]GATE User Guide See http://gate.ac.uk/sale/tao/split.html [2] Software Architecture for Language Engineering http://gate.ac.uk/sale/thesis/**

**If you have not already, you should go through the following material: of the GATE User Guide**

**Chapter 1, 6, 8**

**3. Practical** 

**Task 1** 

# *Start Gate either using:*

Use your platform specfic installer See Gate User Guide Section 2.2.1

# **[1]http://gate.ac.uk/sale/tao/splitch2.html#x5-220002.2.1**

# *OR*

cd YourGateHomeDir

bin/ant run *#(Linux or Unix)* 

bin/ant.bat run *#Windows*

*In the USB stick (if provided)* **Task 2**

### **Load ANNIE (A Nearly New Information Extraction System) with defaults.**

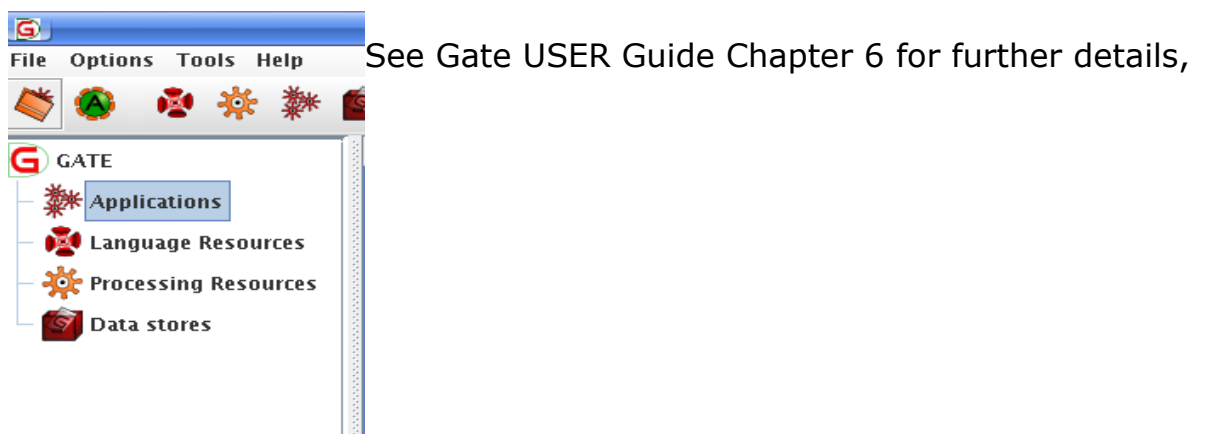

Click on **Alternative Click on** and choose "Load ANNIE with defaults

The following will be loaded:

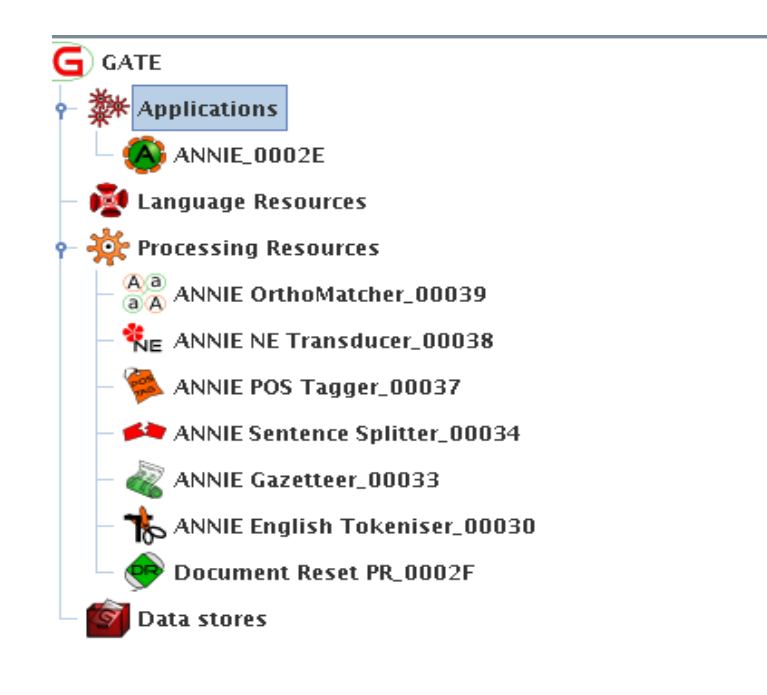

An instance of a Serial Analyser Controller will appear under "Applications" with the name "Annie  $# # # #".$  This type of Controller is used to manage a pipeline of NLP processing resources which will be run over a corpus. A corpus is a collection of documents. GATE consists of Processing Resources (PRs) – Programs or Algorithms which will do some sort processing on text i.e. Tokenising or dictionary lookup, parsing etc and Language Resources (LRs) – documents, Corpora, Ontologies – data essentially .The third component is Visual Resources (Vrs) but you do not need to worry about them here. All GATE Resources are realised as Java Beans. See Chapter 1 in the Gate User Guide for more details.

If you double click on the the "ANNIE" instance, the following will appear:

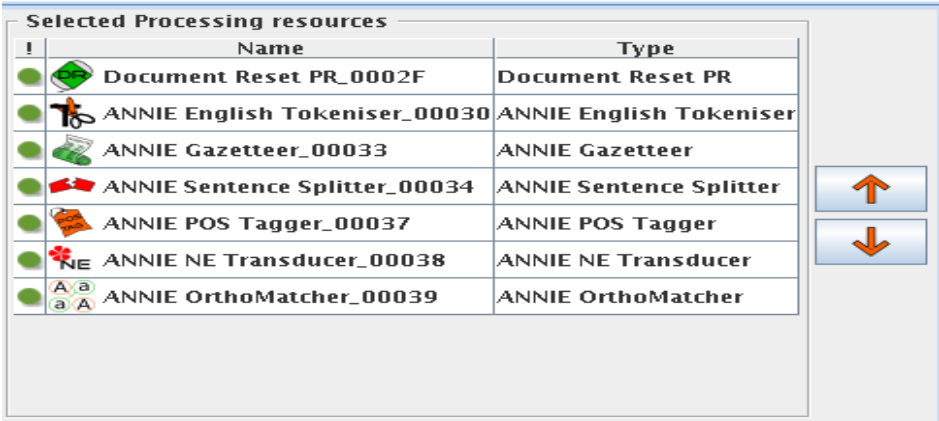

Notice how the PRs

you initially loaded when you double clicked on the "ANNIE with defaults" icon, where also automatically added to the pipeline in the appropriate order. Note that the order of you PRs is very important, for instance you cannot really split sentences until you have tokenised the document, this is much more subtle with respect to JAPE processing later. Briefly, the default PRs loaded with ANNIE are:

### **Document Reset PR**

GATE keeps annotations and text seperately (StandOff Markup), in fact any GATE document will pass through a pipleine unaltered – in other words no annotation or parsing information is embedded in a document. For design reasons which are beyond the scope of this tutorial, GATE tends to employ weak referencing in the JVM, thus overiding garbage collection. Consequently you will need to explicity delete resources – mostly documents when using GATE programatically. GATE will also keep annotation sets derived from previous processing in memory. This has two consequences:

1)Old annotations residing in memory from a previous document may be taken into account when processing the next document.

2)The JVM heap will begin to fill up with old annotation sets generated from previous documents which can severely impact on performance.

Hence the purpose of the Document Reset PR is to clean out any previous annotations, essentially releasing the annotation set objects for garbage collection.

# **ANNIE English Tokeniser**

This PR splits a text into annotations of type Token, taking into account spaces etc. In addition a JAPE transducer is used to conduct post processing in order to handle contractions in English i.e. Don't, Can't. **Only use the ANNIE English tokeniser if you a certain your text contains only English.** In addition, if your document contains junk "markup" attempt one way or another to clean it out of the text or ensure that it is well formed. Failing this, will cause the English tokeniser to choke on certain input, particularly at the post processing phase. If you cannot ensure this, use the GATE Unicode Tokeniser.

### **Always use the GATE Unicode Tokeniser for languages other than English.**

# **ANNIE Gazetteer**

This PR compiles wordlists into Finite State Machines in order to conduct NE(Named Entity) or Key Phrase look up. Output is annotations of type *LookUp*. Used for NE Recognition. An NE is a: Person, Location Date, Address **See http://en.wikipedia.org/wiki/Named\_entity\_recognition**

# **ANNIE Sentence Splitter**

Assigns annotations of type *Split* to sentence boundaries in text based on punctuation and \t \r keys. It is implemented as cascade of JAPE transducers. Creates *Sentence* annotations.

# **ANNIE POS Tagger**

The POS (Part of Speech) tagger assigns POS tags to Token annotations. The (Hepple) tagger is a modified version of the Brill tagger. The list of tags used is given in Appendix D of the GATE User Guide[1]. The tagger uses a default lexicon and ruleset (the result of training on a large corpus taken from the Wall Street Journal). A POS tag is the assignment of linguistic category to a Token i.e. NNP or NNPS for Proper Nouns in singular or plural froms respectively.

# **ANNIE NE transducers**

This PR will

- (1) attempt to find unknown Named Entities based on extraction templates written in the JAPE language i.e. A Token with an NNP (proper Noun) POS tag followed by a Lookup annotation for Company suffixs like "Ltd or "GmBH" should be annotated as an NE of type Company or Organisation.
- (2) act on Lookup annotations and additional local contextual linguistic information to output a final Semantic Type or NE. i.e. Lookups of type "title" followed by a "firstname" and "lastname" should be annotated entitely as an NE of type Person - "Mr John Smith"

# **A Brief Note on JAPE**

# **JAPE – Java Annotation Patterns Engine**

JAPE provides finite state transduction over annotations based on regular expressions. JAPE is based CPSL – Common Pattern Specification Language – See[1] Chapter 8

A JAPE grammar consists of a set of phases, each of which consists of a set of pattern/action rules. The phases run sequentially and constitute a cascade of finite state transducers over annotations. The left-hand-side (LHS) of the rules consist of an annotation pattern that may contain regular expression operators  $(e.q. *, ?, +)$ . The right-hand-side (RHS) consists of annotation manipulation statements in the Java code. Annotations matched on the LHS of a rule may be referred to on the RHS by means of labels that are attached to pattern elements. Cascaded FSTs are shallow or partial parsers, examples inlcude FASTUS[3] and Jfrost within IBM LanguageWare[4]. They are often employed in IE beacuse they are robust and efficient. One could achieve the same result using a deep parser, however this would impact significantly on performance and robustness, also the majority of parsing information would be discarded in order to complete the same task in IE.

We will look at a JAPE in detail later. If you double click on the NE Transducer in the Resources Tree you can view a JAPE file which calls a collection of phases, similar to a main method in C or Java

# **Orthomatcher PR**

The Orthomatcher module adds identity relations between named entities found by the NE Transducer, in order to perform coreference. It does not find new named entities as such, but it may assign a type to an unclassified proper name, using the type of a matching name.

The matching rules are only invoked if the names being compared are both of the same type, i.e. both already tagged as (say) organisations, or if one of them is classified as 'unknown'. This prevents a previously classified name from being recategorised. An alias list exists also for Orthormatcher i.e. The PR would create an identity relation between the "Big Blue" and "IBM". The alias list however most be manually constructed.

### **Task 3**

### **Run ANNIE over a document.**

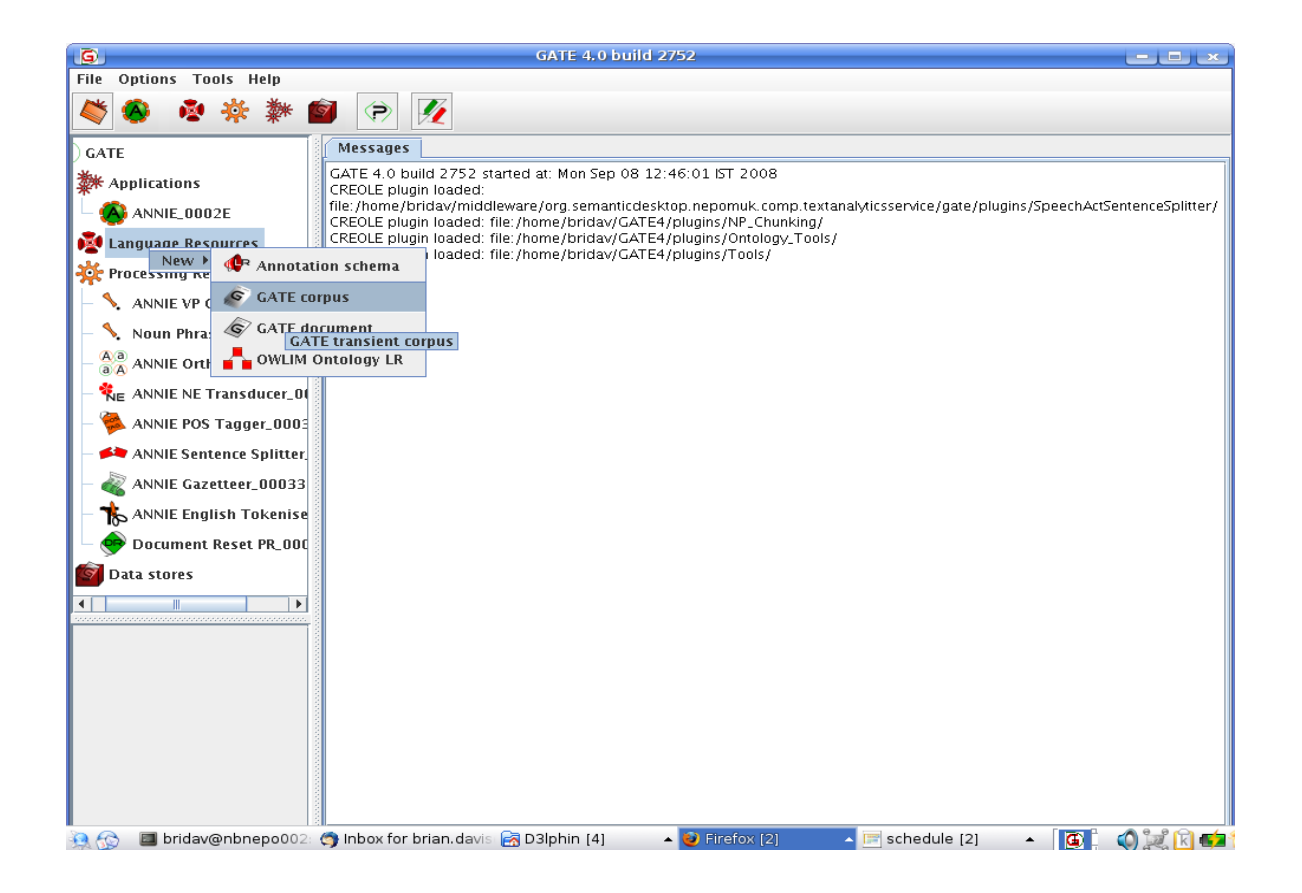

Right Click on Language Resources and click on GATE corpus and click **OK** 

Repeat the same for GATE document however, when prompted for the source URL, either provide a URL to for example your favourite TV Program on the Web (if internet access is working or alternatively choose a file from your desktop or from the documents subfolder in the tutorial folder.

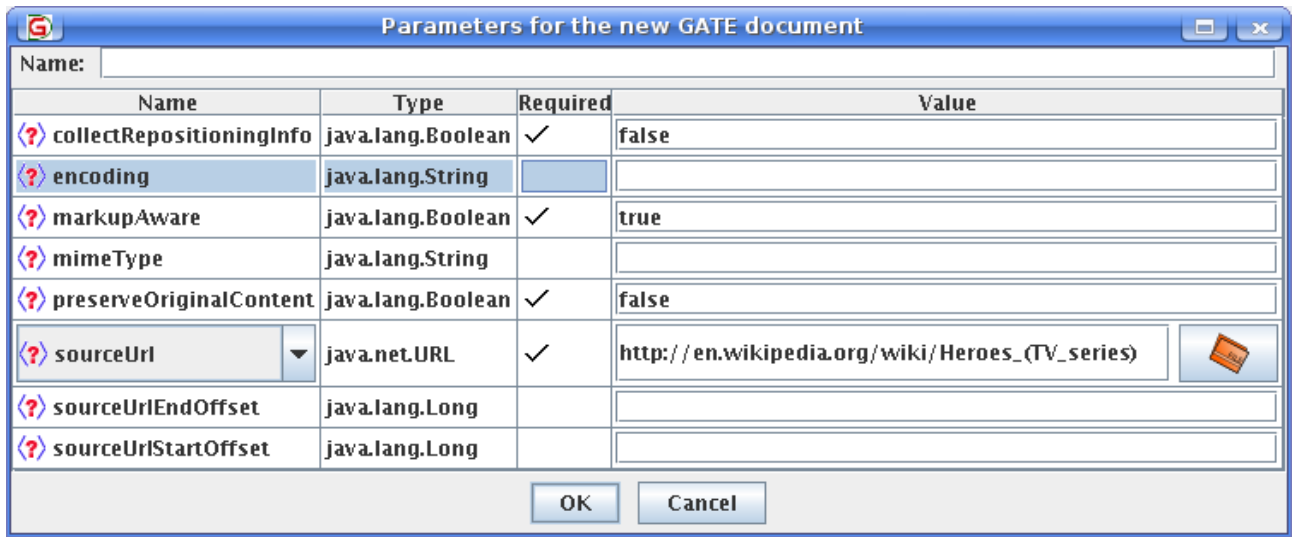

# **GATE will handle most file formats:**

**Plain Text** 

- HTML
- SGML
- XML
- RTF
- Email
- PDF (some documents)
- Microsoft Word (some documents)

Recall the the application we are using is a Corpus pipeline. We are not processing a single document. If that were the case, we would have created a serial controller instead**.** 

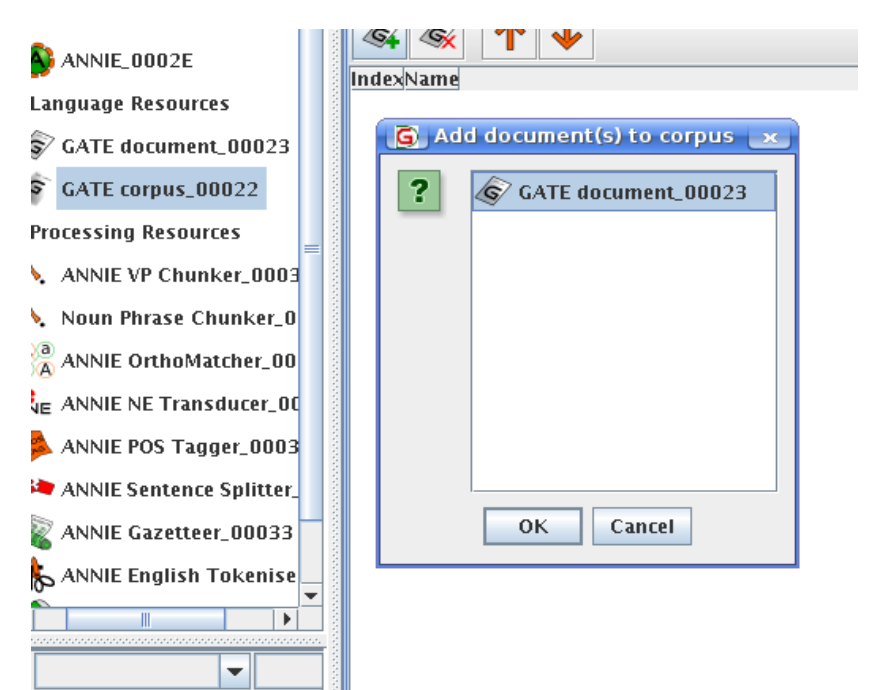

Hence we will need to add our document to our Corpus. Right Click on the Corpus Icon in the Resources and click on the following icon to add your  $\sqrt{\sqrt{2}}$ document.

Double Click on the ANNIE application icon again .

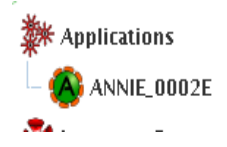

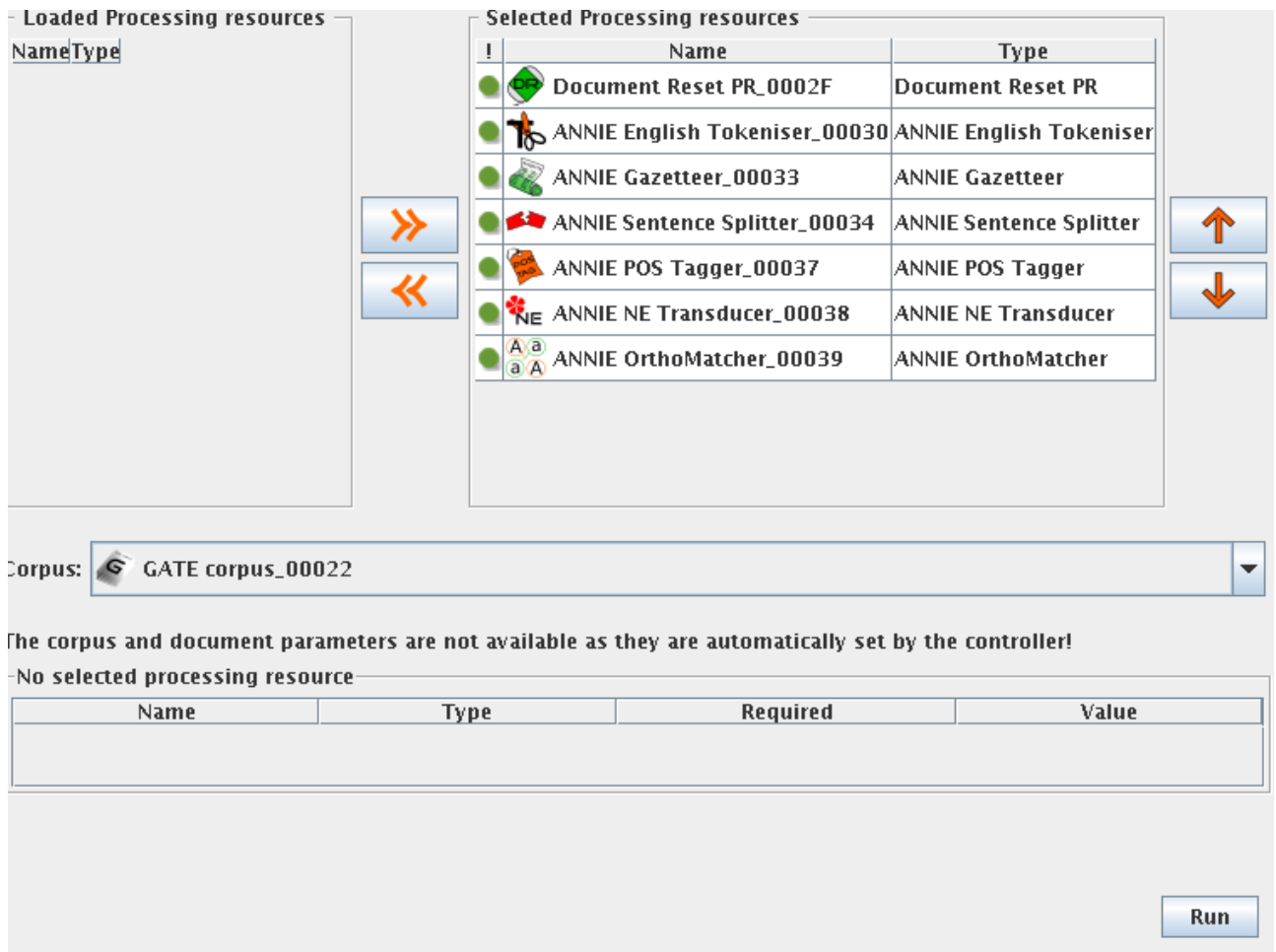

The ANNIE pipeline shown in the main viewing pane ( see above) . If the corpus is not already loaded use the pulldown selector to find it. (To the right of **Corpus:** in the view pane)

Run ANNIE by clicking the Run Button Run

Wait a few seconds :-)

Now click on your GATE document in Language Resources tree. See icon below.

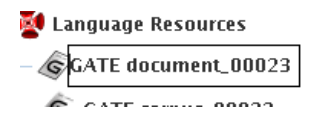

The document viewer should open as shown below.

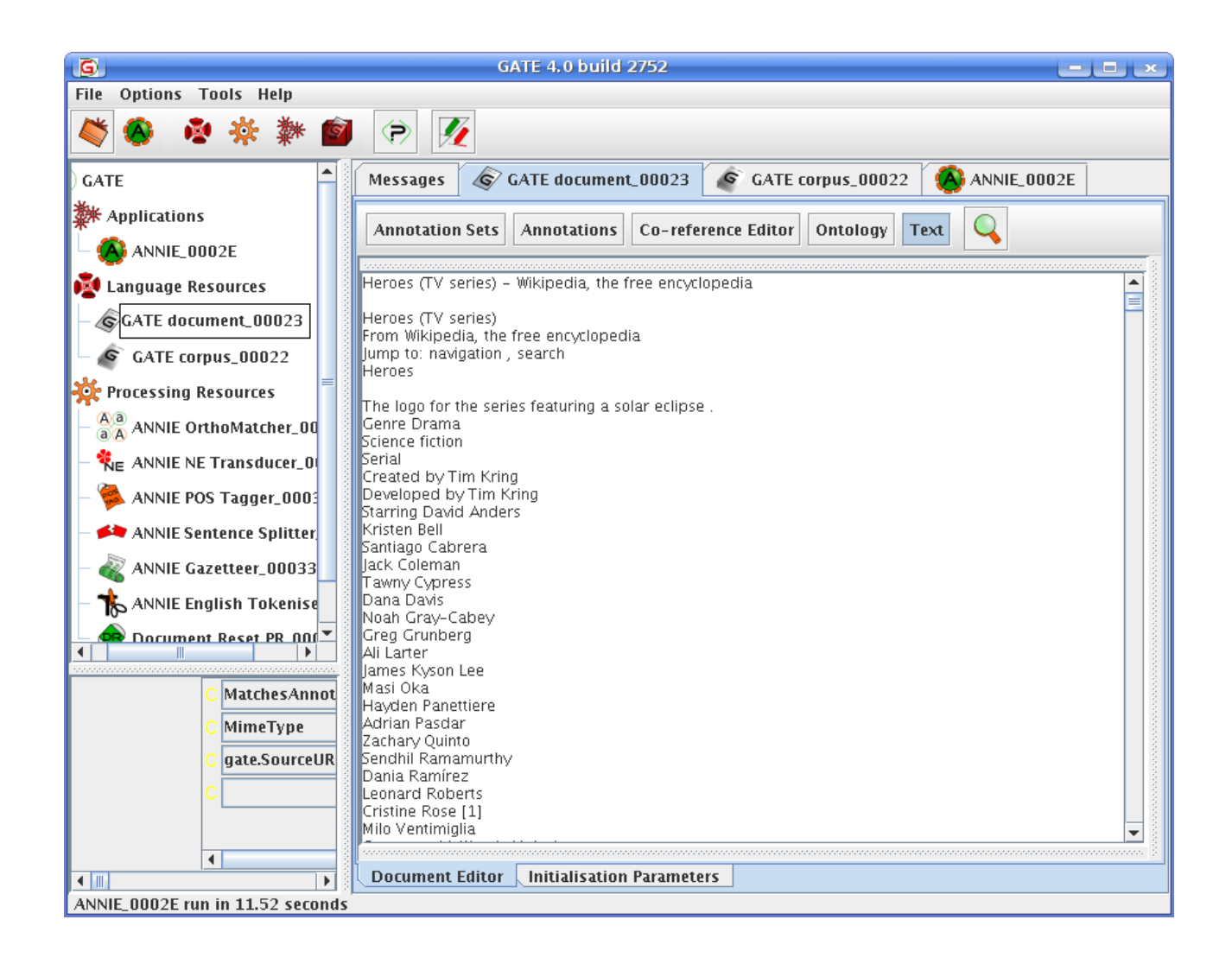

Double Click on both **Annotations and Annotation** Annotation Sets | Annotations **Sets** buttons in the documentviewer.

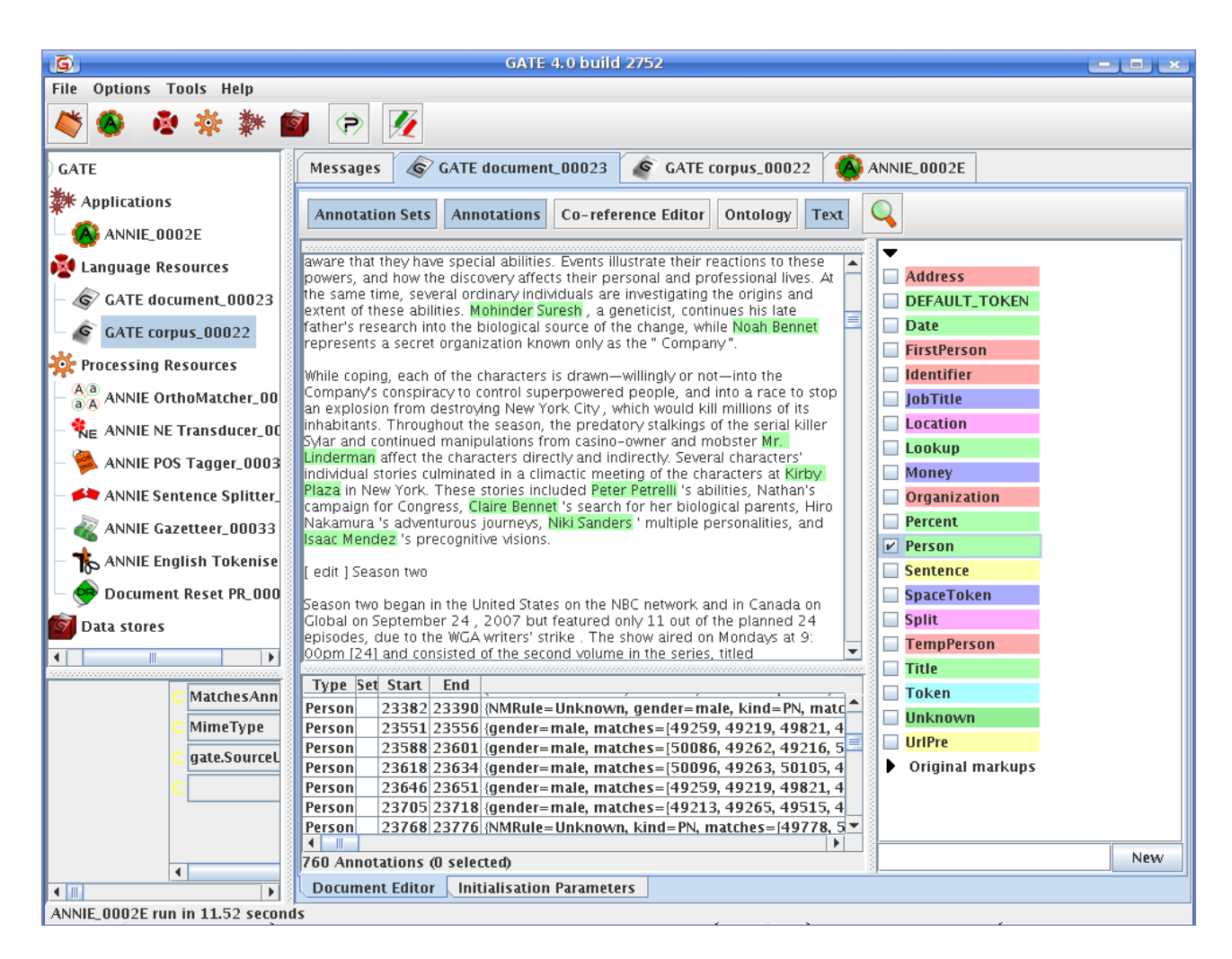

Annotation Sets will appear on the Right hand side and Annotations (and their features) will appear on the left hand side.

Take some time to explore the results.

# **Task 4: Domain specific IE**

Now that we are off to a start, lets create our own GATE application which can extract simple relations from a business text.

# **Step 1**

Close your documents and the existing ANNIE application. Create a Corpus pipeline in GATE.

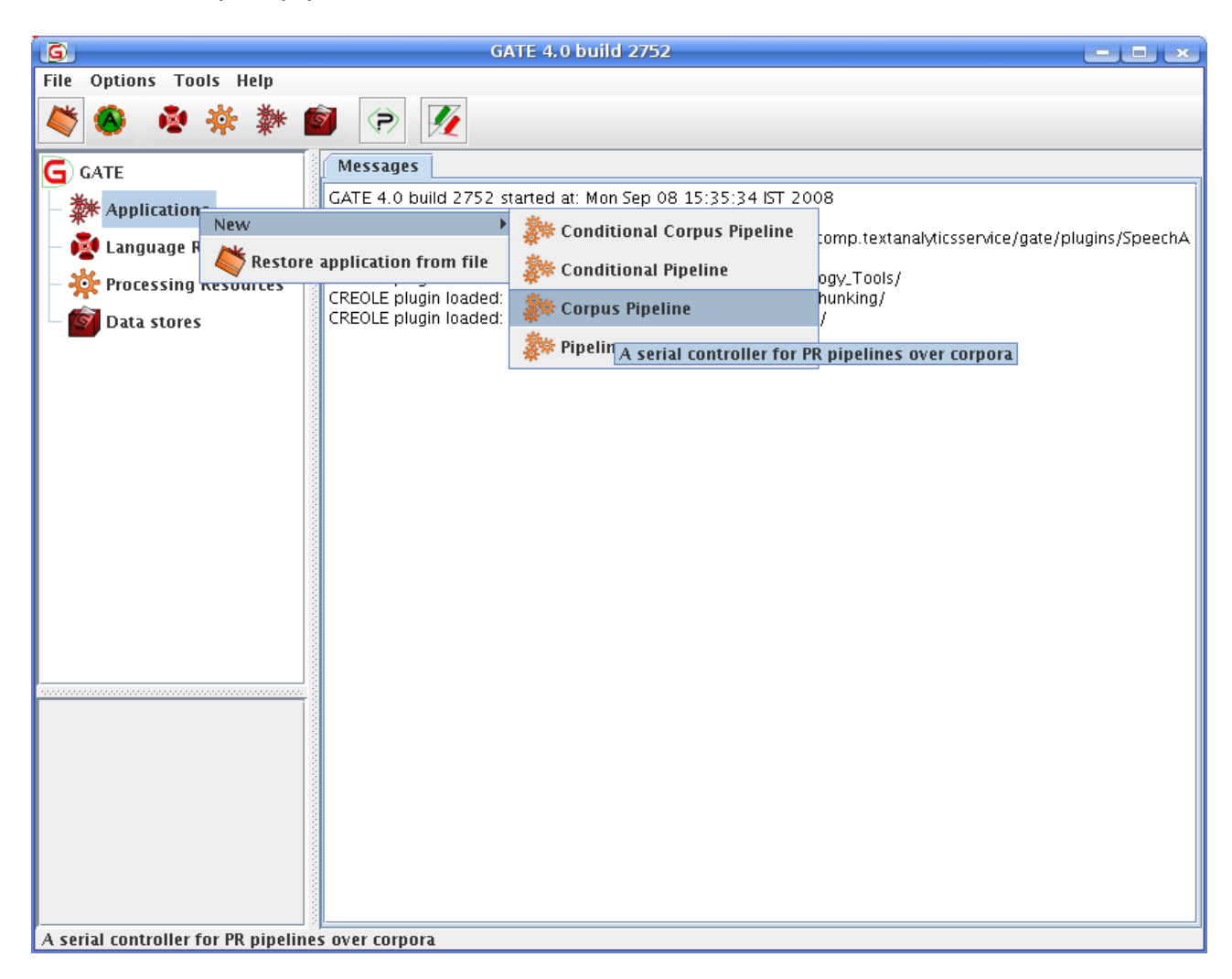

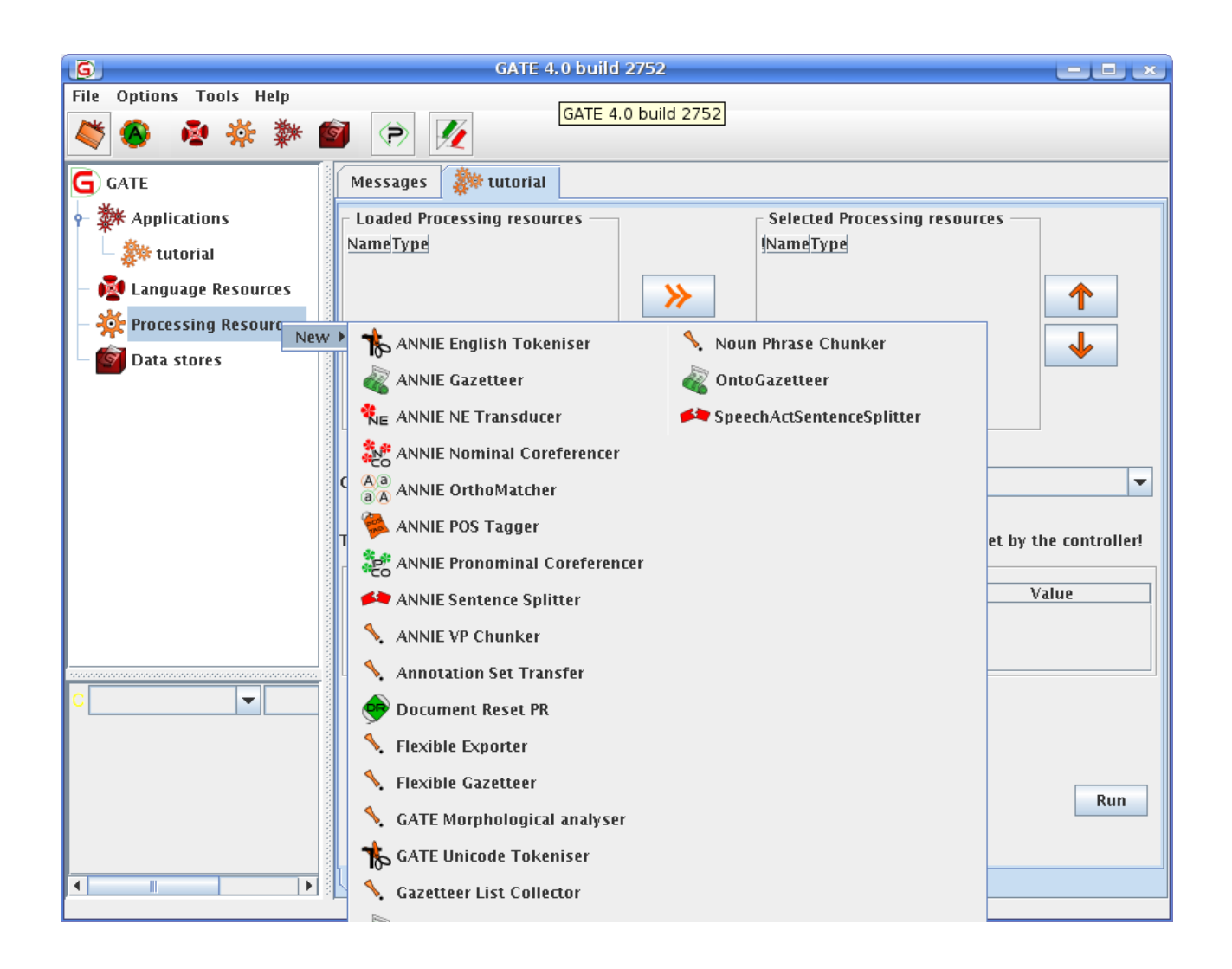

Load the following Processing Resources (PRs) by right clicking on the Processing Resource Tree:

ANNIE English Tokeniser ANNIE Gazetteer ANNIE POS Tagger ANNIE SentenceSplitter

Click Ok for all of the above PRs to accept the default values **EXCEPT the ANNIE Gazetteer.** See the ANNIE gazetteer settings below. Point the **listsURL attribute** to following path: file:<YOURHOMEDIR><MYTUTORIALDIR>/resources/gazetteers/mylists.def

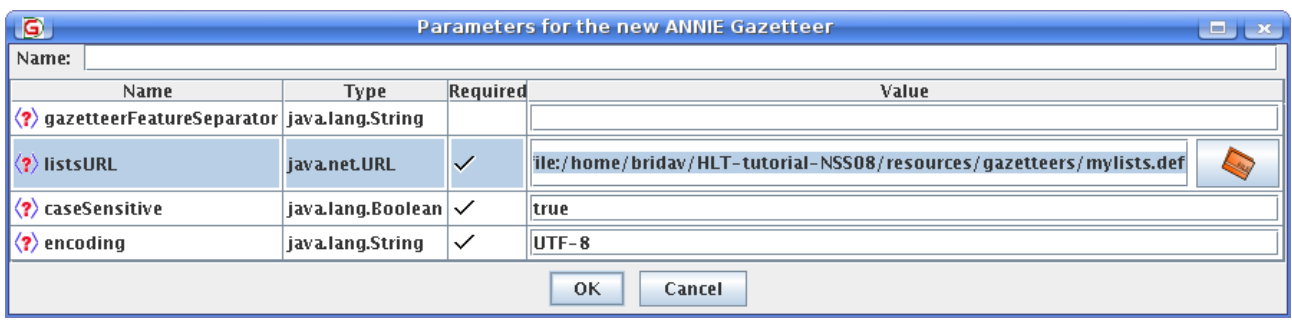

Now, create a new JAPE transducer PR.

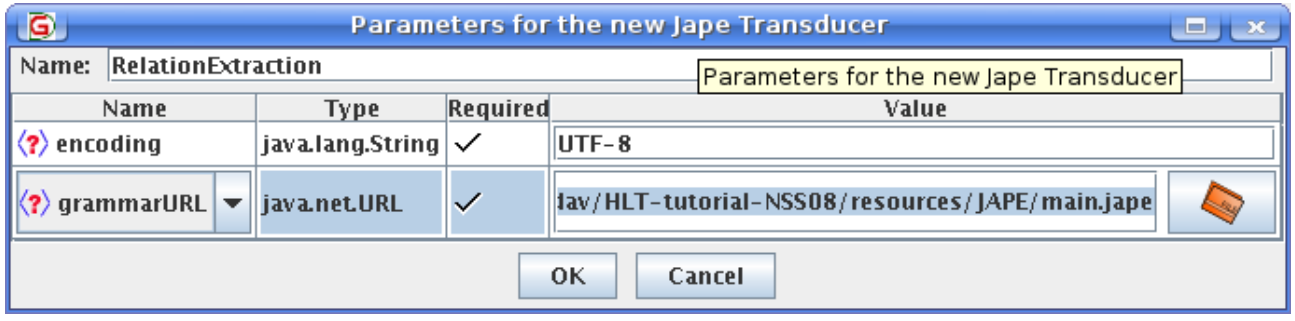

In the grammarURL attribute value, browse the material copied from within the Tutorial folder to this location:

[file:/<](file:///)YOURHOMEDIR><MYTUTORIALDIR>/resources/JAPE/main.jape

Using the green arrows in the Application Viewing pane for the "tutorial" pipeline. Move the PRs accross and "drop" them into the Corpus Pipeline.

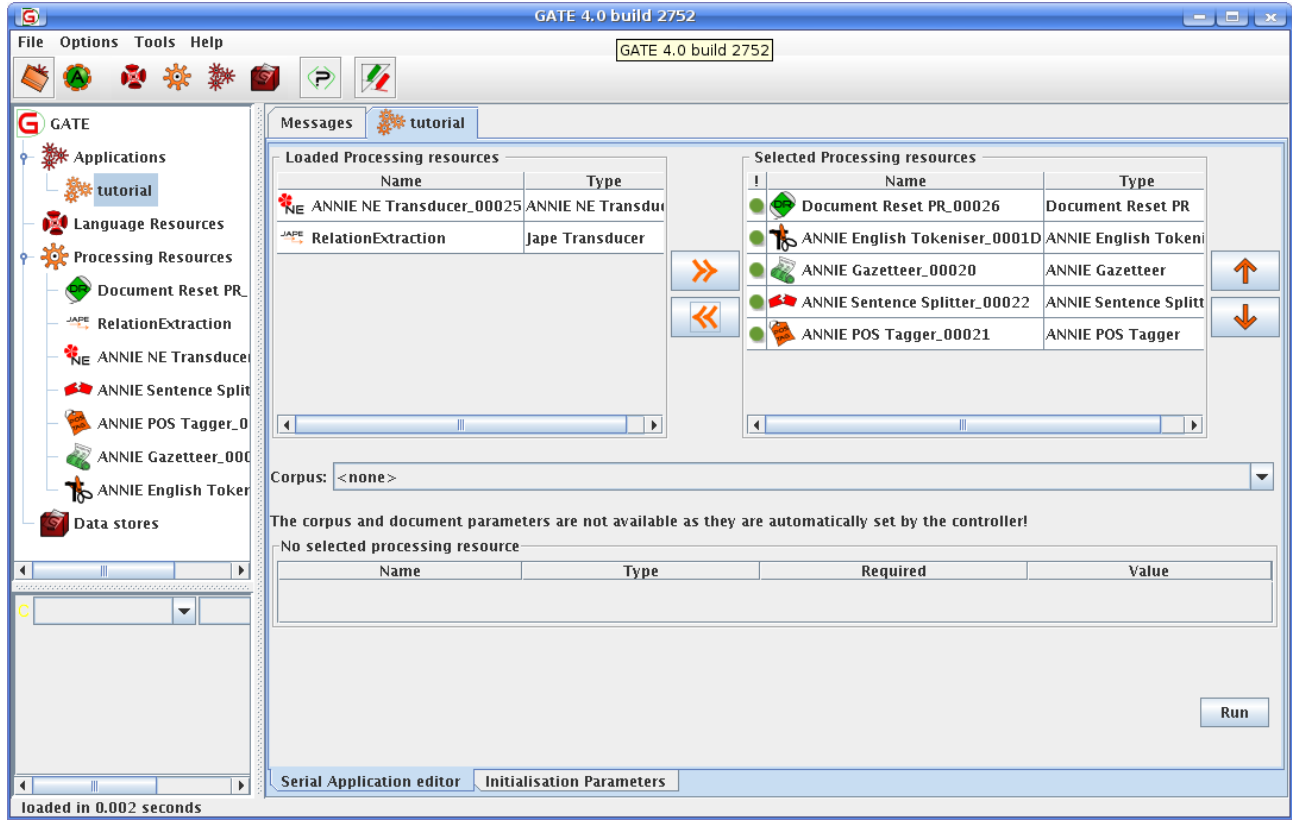

until your pipeline looks like the following below in the **correct order** :

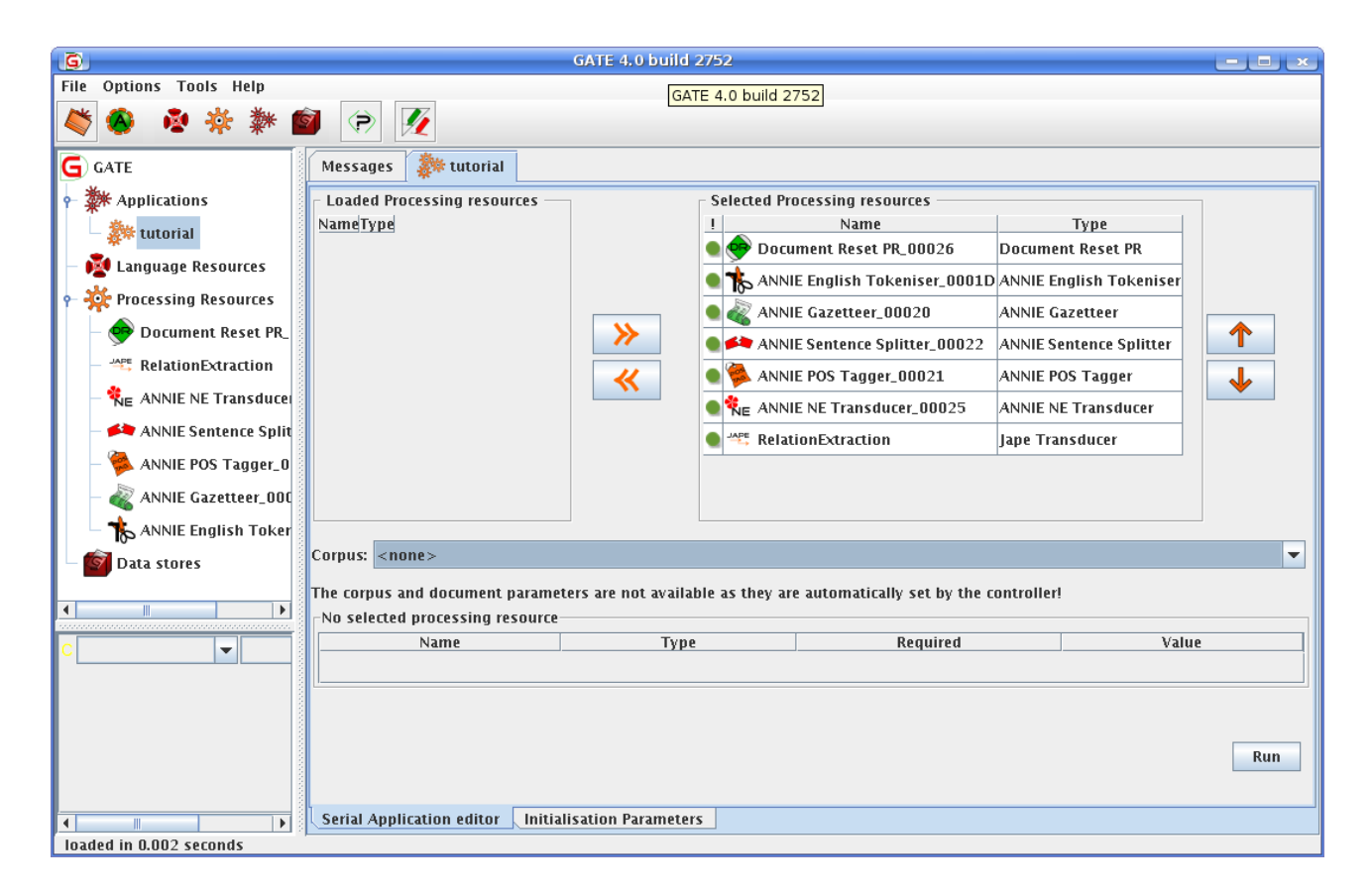

Follow the same steps used in Task 3 to create a corpus.

In addition create a document, but this time use the following file from the tutorial folder:

#### **file/<YOURHOMEDIR><MYTUTORIALDIR>/documents/BusinessText.t xt**

Add the GATE document to the GATE Corpus and set the Corpus in the "tutorial" pipeline. (Repeat of steps in Task 3)

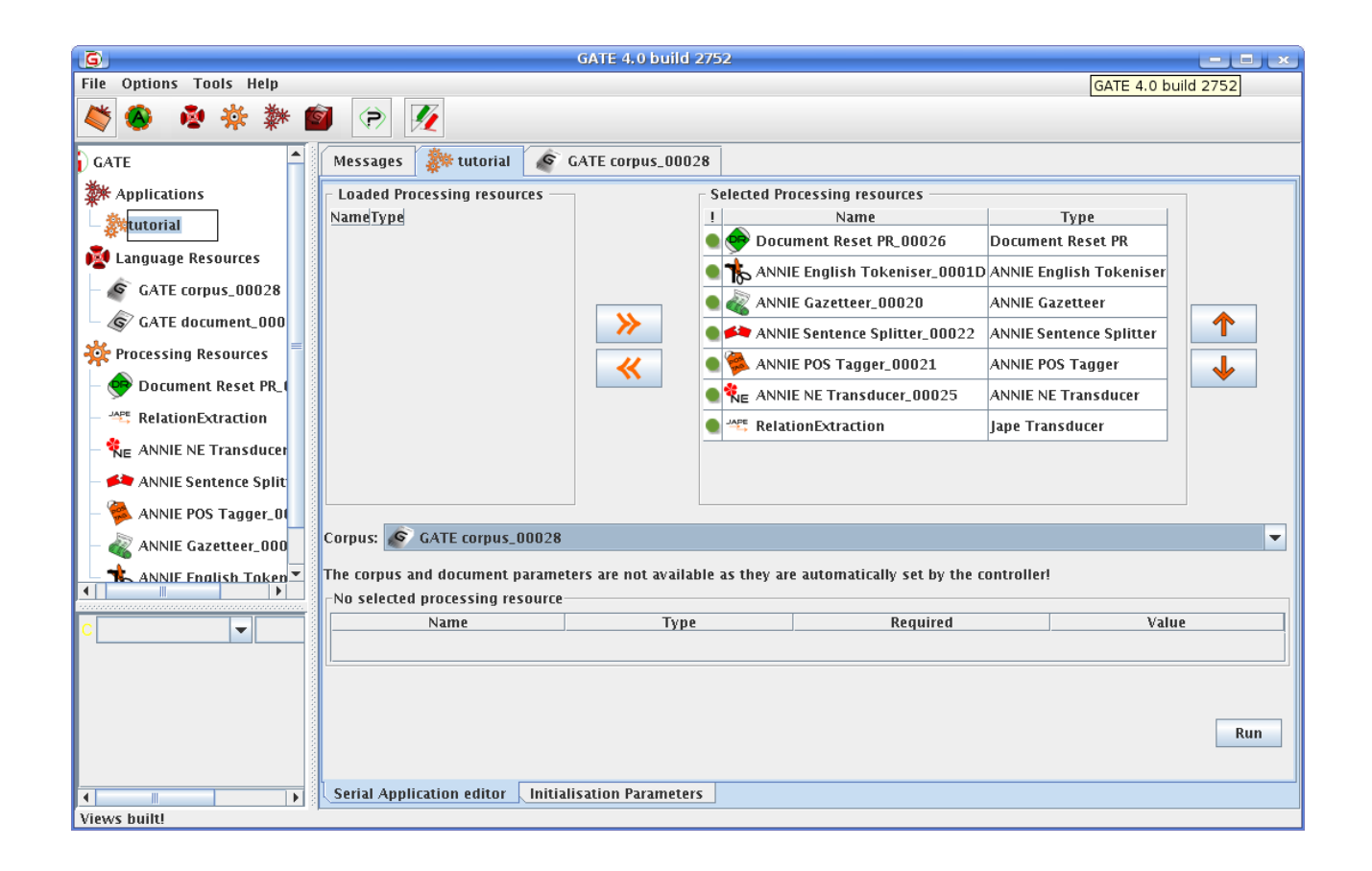

Your Corpus pipeline should look like this.

Run the pipeline and wait until processing is completed. After this has occurred, double click on the GATE document (same steps as in Task 3).

Lets take a look at the annotations outputted:

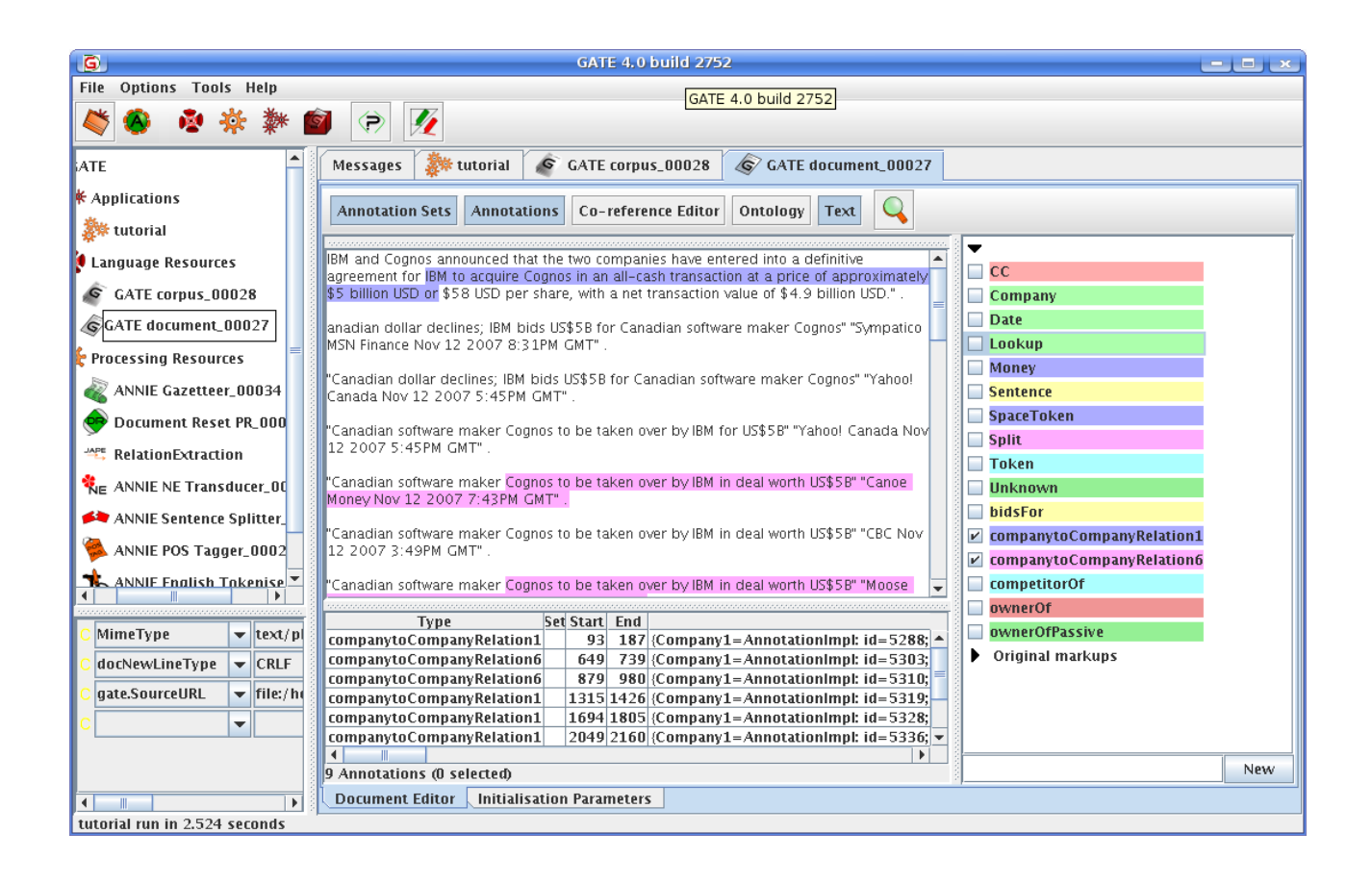

Notice there are two annotation sets "clicked on" in the GUI – **companytoCompanyRelation1** and **companytoCompanyRelation6**

Both relations are concerned with relations of type acquisition between **Company** annotations. **companytoCompany1** is concerned with **Company1 acquiring Company2** and **companytoCompany6** concerns acquiring relations where the trigger phrases are in the passive tense i.e. "IBM was taken over by Cognos".

Lets have a little more look in detail at the JAPE grammars which do all the work.

# **Open the file:<YOURHOMEDIR><MYTUTORIALDIR>/resources/JAPE/ main.jape**

MultiPhase: RelationExtractionGrammars Phases: preprocessing1 preprocessing2 acquireRelation

### **<YOURHOMEDIR><MYTUTORIALDIR>/resources/JAPE/preprocessing 2.jape**

```
/*
* preprocessing2.jape
* Copyright (c) 2007- , DERI, National University of Ireland,Galway.
* Brian Davis, 12 December 2007 
  Project: Training - Prototype
* $Id: preprocessing2.jape,v 1.0 2007/12/12 19:24:00 GMT
*
* The Phase seperates Annotations of Company relations from Lookup Annotations 
*/
Phase: preprocessing2
Input: Lookup 
Rule: Preprocess1
(
{Lookup.majorType==acquires_verb}
):acquiresVerb
--:acquiresVerb
  {
     gate.AnnotationSet matchedAnns=
     (gate.AnnotationSet)bindings.get("acquiresVerb");
     gate.FeatureMap newFeatures= Factory.newFeatureMap();
    newFeatures.put("rule","Preprocess1");
annotations.add(matchedAnns.firstNode(),matchedAnns.lastNode(),"ownerOf", newFeatures);
  }
```

```
/* - acquires, took over */
```
As mentioned earlier JAPE consists of collection of rules each one consisting of a set of LHS --> RHS rules or <Pattern> --> {action } rules. The LHS of a JAPE rule uses Regular expressions (  $\vert$ , ?,  $\ast$ , + ) over annotations while the RHS consists of a block of JAVA code for annotation manipulation. In the above rule

**acquiresVerb** is a binding varaiable for the Lookup annotation (Gazetteer Lookup). The binding variable is cast into an AnnotationSet object (matchedAnns). A FeatureMap object is created to store additional linguistic information, other annotations and/or in case this debugging information ( i.e. If I want to know the name of the Jape rule that fired to create this annotation.) FeatureMaps store abitary attribute/value pairs as type String/Object Java Objects respectively. Hence the value of a Feature can be anything. Finally, in the last line we create and add a new annotation to the default annotationSet annotations.

**annotations.add(matchedAnns.firstNode(),matchedAnns.lastNode(),"ownerOf", newFeatures);**

The four parameters of the add method are:

The (1) start and the end (2) positions of the matchedAnns annotation, (3) the name of the new annotation as a String literal, in this case "ownerOf" and (4) the FeatureMap object, newFeatures.

Now a new annotation "OwnerOf" has been created, which we will manipulate

at a later stage.

#### **Now Lets take a closer look at file <YOURHOMEDIR><MYTUTORIALDIR>/resources/JAPE/acquireRelation.j ape**

```
/*
* acquireRelation.jape
*
* Copyright (c) 2007- , DERI, National University of Ireland, Galway.
* Brian Davis, 12 December 2007
* Project: Lion - Prototype
  $Id: acquireRelation.jape,v 1.0 2007/12/12 16:47:00 GMT
*/
Phase: CompanyRelations
Input: Company ownerOf Split CC
Rule: CompanytoCompanyRelation1
(
({Company}):c1 ({ownerOf}):v ({Company}):c2 ({Split}|{CC})
):companytoCompanyRelation1
--&>:companytoCompanyRelation1
   {
     gate.AnnotationSet matchedCompanies=(gate.AnnotationSet) bindings.get("c1");
   Annotation company1=matchedCompanies.iterator().next();
    gate.AnnotationSet matchedCompanies2=(gate.AnnotationSet) bindings.get("c2");
   Annotation company2=matchedCompanies2.iterator().next();
    gate.AnnotationSet matchedVerb=(gate.AnnotationSet) bindings.get("v");
   Annotation verb=matchedVerb.iterator().next();
     gate.AnnotationSet matchedAnns= (gate.AnnotationSet) 
    bindings.get("companytoCompanyRelation1"); 
     gate.FeatureMap newFeatures= Factory.newFeatureMap();
     newFeatures.put("Company1",company1);
   newFeatures.put("ownerOf",verb);
    newFeatures.put("Company2",company2);
    newFeatures.put("rule","CompanytoCompanyRelation1");
     annotations.add(matchedAnns.firstNode(),matchedAnns.lastNode(),"companytoCompanyRelat
ion1", newFeatures);
```
}

This Jape file is responsible for extracting relations of type companytoCompanyRelation1 and companytoCompanyRelation6 - relations of type "ownership" between two Company annotations. The rules are similar to the above file with some notable exceptions:

In a Jape file you can specify the input annotations to a transducer much like you would pass parameters to a procedure or a function in any other

programming language.

Observe The line:

#### **Input: Company ownerOf Split CC**

states that the JAPE transducer should only consider the annotations of type Company #Companies already identified by gazetteer lookup and split into Company Annotations i.e "IBM", "Microsoft"

ownerOf #trigger phrases of type "ownerOf" already identified by gazetteer lookup and split into seperate "ownerOf" Annotations

Split #annotations created by the Sentence Splitter - ?,.,\t,\r

CC #cetain types of Coordinating conjunctions between clauses – or, and,  $"$ ,"

**Note that due to specifying the Input, all other annotations will be ignored i.e. Lookup, Token etc. This also justifies seperating Lookup annoations into Company etc – as JAPE patterns for relation extraction based on Lookup annotations only, would overgeneralise and the rules would never fire.**

### **Now lets look at the LHS JAPE pattern**

```
(
({Company}):c1 ({ownerOf}):v ({Company}):c2 ({Split}|{CC})
```
):companytoCompanyRelation1

#Annotations are surrounded by  $\{ \ldots \}$ #Patterns or Annotations to be bound are to labels using (...):bindVar

### **With**

 $({Split}|\{CC\})$ 

You have a simple RE pattern which implies match either a Split or a CC annotation. The entire pattern is bound by the following label/binding variable companytoCompanyRelation1 in the following manner:

```
 (<PATTERN>):bindVar 
-->
  :bindVar { JAVA BLOCK }
Consequently this rule will match:
```
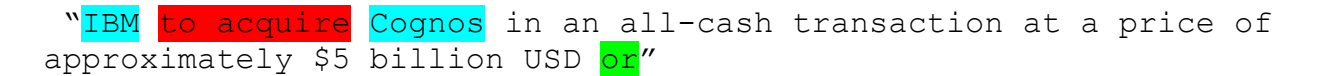

#### Now we will move The RHS action rule of this JAPE example:

#### Some explanations:

gate.AnnotationSet matchedCompanies=(gate.AnnotationSet) bindings.get("c1"); Annotation company1=matchedCompanies.iterator().next();

#This piece of code converts the binding variable for the Company annotation into an AnnotationSet called matchedCompanies. Since I am only interested in one Company, I used the AnnotationSet's iterator method to give me the first Annotation within the AnnoationSet. This process is repeated from the  $v$  and  $c2$  labels bound to the JAPE LHS.

```
gate.AnnotationSet matchedAnns= (gate.AnnotationSet) 
    bindings.get("companytoCompanyRelation1");
```
#We apply the same process again, but this time we create a new annotation set that spans the entire relation containing the Company ownerOf Company annotations.

```
 gate.FeatureMap newFeatures= Factory.newFeatureMap();
 newFeatures.put("Company1",company1);
 newFeatures.put("ownerOf",verb);
 newFeatures.put("Company2",company2);
newFeatures.put("rule","CompanytoCompanyRelation1");
```
Now we create a new FeatureMap and attribute\value pairs. Recall that value of an attribute can be any Java Object. In the above example, the new annotations for owner of and the companies involved in the relation are "chained" or embedded within the companytoCompanyRelation1 annotation using FeatureMaps.

```
annotations.add(matchedAnns.firstNode(),matchedAnns.lastNode(),"companytoCompanyRelatio
n1", newFeatures);
```
Finally just as before we add our new companytoCompanyRelation1 to the default annotationSet annotations. Later we will learn how to access these annoations programatically in GATE and map them into RDF triples.

BUT First lets play a little with JAPE -

# Task 5: X marks the spot !

Create a new JAPE rule to extract isCustomerOf relations between companies.

Use the following file:**<YOURHOMEDIR><MYTUTORIALDIR> resources/JAPE/myjape.jape** 

```
/*
* myjape.jape
*
* Copyright (c) 2008- , Some University .
* Somebody, 09 September 2008 
* Project XXXXXXX
*/
Phase: CompanyRelations2
Input: Company customerOf Split 
Options: control=all
Rule: CompanytoCompanyRelation2
(
({Company}):c1({customerOf}):v({Company}):c2 {Split}
):companytoCompanyRelation2
--> 
:XXXXXXXXXXX
   {
      gate.AnnotationSet matchedCompanies=(gate.AnnotationSet)
bindings.get("c1");
    Annotation company1=matchedCompanies.iterator().next();
     gate.AnnotationSet matchedCompanies2=(gate.AnnotationSet)
bindings.get("c2");
    Annotation company2=matchedCompanies2.iterator().next();
     gate.AnnotationSet matchedVerb=(gate.AnnotationSet) bindings.get("v");
     Annotation verb=matchedVerb.iterator().next();
```

```
 gate.AnnotationSet matchedAnns= (gate.AnnotationSet)
bindings.get("XXXXXXXXXX");
```
gate.FeatureMap newFeatures= Factory.newFeatureMap();

```
 newFeatures.put("Company1",company1);
     newFeatures.put("customerOf",verb);
     newFeatures.put("Company2",company2);
      newFeatures.put("rule","CompanytoCompanyRelation2");
      annotations.add(XXXXXXXXXX);
}
```

```
/* Company 2 Company relation - buys, purchases, is a customer of */
```
Once you have finished – reinitialize your JAPE transducer – but dont forget to amend your main.jape file to include your new Grammar.

Reinitialize your JAPE transducers like so:

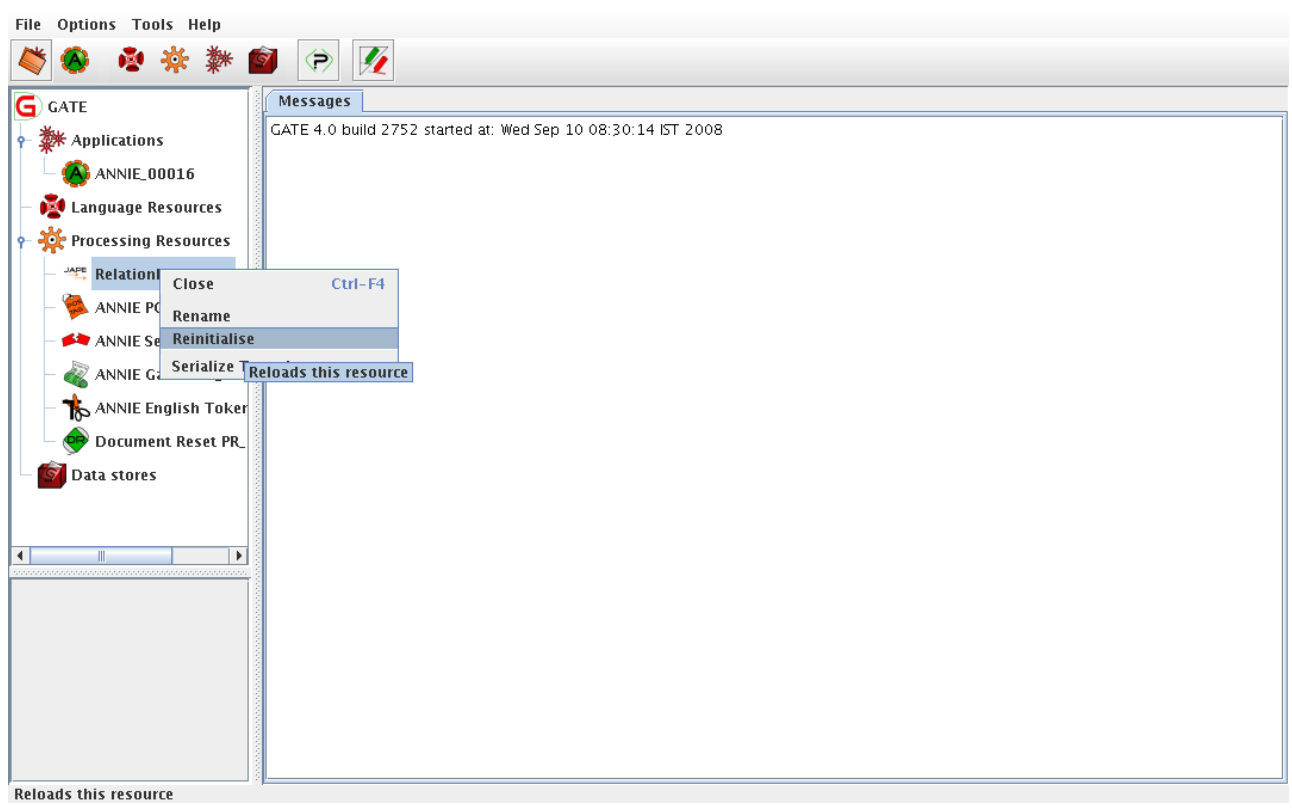

# **More Advanced Problems:**

What happens if we have false positives i.e.

Oracle's Larry Ellison has long threatened to acquire BEA Systems, finally making an offer on October 12, 2007, however this was rejected by BEAs Board of Directors.

SAP no longer plans to buy Business Objects.

Write a JAPE file to handle the following exceptions: contradiction and negation.

Tips

#### You will need to: **add new gazeteer entries Modify preprocessing2.jape Modify acquireRelation.jape**

Hint one way to do it is to create a *Contrst* annotation (for contrastive conjunction). A contrastive conjunction implies the preceeding clause will be contradicted by the proceeding subclause

We could create a new rule as such:

Phase: CompanyRelations2

Input: Company customerOf Split Contrst

Options: control=appelt

Priority:25

Rule: CompanytoCompanyRelationNeg

(

({Company}):c1 ({ownerOf}):v ({Company}):c2 ({Contrst})

):companytoCompanyRelationNeg

 $\leftarrow$  >  $\{ \}$ 

### **and add it into**

### **<YOURHOMEDIR><MYTUTORIALDIR>/resources/JAPE/acquireRelation.j ape**

Make sure it preceeds the old rule. Why?

Notice in the file we currently have set the controll of this jape grammar to *all*. This means all rules will fire! We can change it to:

```
Options: control=appelt
```
This means the rule with the longest match will fire first! In addtion you can specify the the prioity of rules to fired (just to be on the save side) i.e.

Priority:25

You do not need to change the priority of the other rules in this case since unless specified, the default priority for all rules is -1 which is the lowest priority. Hence priorities are positive integers.

Finally you'll notice  $\rightarrow$  { }. This is an empty Java block, hence when it is fired it will do nothing. More importanly JAPE will consume the annotations and continue matching from the next offset. If the rule does not match then the next set of **possitive** rules can proceed in priority to match.

You could use the negative operators (GATE 5) in JAPE to colapse the rule CompanytoCompanyRelationNeg into CompanytoCompanyRelation2

```
Rule: CompanytoCompanyRelation2
(
({Company}):c1({customerOf}):v({Company}):c2 !({Contrst}){Split}
\lambda
```
Be warned though that negating Contrst tells JAPE to match any other annotation except Contrst, hence in this case you could match Company , customerOf or Split which could lead to overgeneration of your rule or unepected results. If you are unsure which approach to use, pick the first one  $(**PATHERN> --> \{ }**).$ 

### For Testing use: **file/<YOURHOMEDIR><MYTUTORIALDIR>/documents/BusinessTextD ecoy.txt**

Finally, those of you with a theoretical computational linguistic's background will not doubt express concerns over the oversimplicity of the rules to handle negatio/contradiction above. In particular, it would difficult to account for all syntactic variations of negation before or after the verb trigger phrase customerOf. Furthermore JAPE patterns have the equivalent recognition power of a regular language and one might presume this would insufficent for your needs. One would assume JAPE cannot backtrack, but in fact some degree of backtracking is permitted since the annotation sets you have created are always accessable via the right hand side Java block, hence you can always access the memory of your parse/annotation information and delete, amend, update annotation sets or specific annotations. Futhermore you can check for intersections with your matched annotation span and other annotations which is useful if you cannot account for the syntactic ordering of some linguistic phenomenon (HINT for negation:-)) . Futhermore, there is no reason not to use other available parsers within GATE such as, NP and VP chunkers, Minipar parser, Standford parser, SUPPLE parser, RASP parser, depending on your NLP

task.

One useful advantage is that the annoations created by such parsers as Minipar, NP and VP chunkers etc can be later manipulated in JAPE.

### **A the JAVA code is available to build in the <YOURHOMEDIR><MYTUTORIALDIR>/sources directory please inspect the README file for instructions to compile and run the program.**

**Thank You for your time and enjoy playing with GATE!**

# **References**

**[1]GATE User Guide See http://gate.ac.uk/sale/tao/split.html [2]Software Architecture for Language Engineering http://gate.ac.uk/sale/thesis/index.html [3]http://www.alphaworks.ibm.com/tech/lrw [4]http://citeseerx.ist.psu.edu/viewdoc/summary? doi=10.1.1.36.7858**